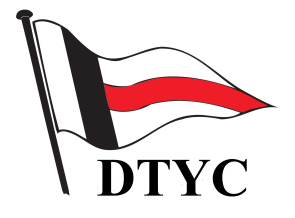

**Deutscher Touring-Yacht-Club e.V. Schifferrat** Bibliothek

# **Recherche – Tipps für eine Online-Recherche**

### **Am einfachsten:**

Rufen Sie "Online-Recherche" auf und geben Sie nur ein Schlagwort ein, dann "Suchen" drücken:

**Geben Sie bitte hier den Suchauftrag ein***:* Eingabe . . Suchen

*(Besipiel: Eingabe "Schenk" für eine Suche nach allen Büchern von Bobby Schenk).* Und sofort werden alle vorhandnen Bücher angezeigt, in denen dieses Schlagwort gespeichert ist.

### **"Experten" - Suche:**

Jedes Datenbank-Programm hat seine Eigenheiten, so auch "Felicitas". Daher folgen jetzt ein paar Tipps, wie Sie mit Ihrer Online-Rechche in der Bibliotheks-Datenbank vermutlich zu einem besseren Ergebnis kommen:

### **1. Ein paar grundsätzliche Punkte:**

Zunächst ein paar "technische" Hinweise, wie sie für die meisten Datenbank-Recherchen gelten:

- $" + "$  bedeutet "und"
- " / " bedeutet "oder"
- " " bedeutet "aber nicht".

Wichtig: Vor und hinter jedem Zeichen muß ein Leerzeichen stehen.

Die Zeichen "#" oder "%" kann man in einem Schlagwort ("Schlagwort" = ein beliebiges gesuchtes Wort/Begriff) anstelle eines oder mehrerer Buchstaben setzen, wenn man die Schreibweise nicht genau kennt. Wenn man also z.B. nicht weiß, ob Kanada mit einem "K" oder "C" (= englische Schreibweise) geschrieben wurde, so kann man einfach nach "#anada" suchen, und man findet alle Bücher, für die die Worte *Kanada* oder *Canada* gespeichert sind. Wenn Sie allerdings nach "#anad# suchen würden, finden Sie auch alle Bücher, in denen auch über "Kanadier", "Canadair" oder "Canadian" geschrieben wurde.....

Da es sich bei dem Datenbank-Programm "Felicitas", auf dem unsere Bibliotheks-Datenbank basiert, um eine "Volltext-Datenbank" handelt, werden alle Recherchen jeweils im gesamten Inhalt der Datenbank durchgeführt. Selektive Recherchen, z.B. nur im Bereich der Autoren oder Verlage, nicht in unserer Club-Online-Version von Felicitas zur Zeit nicht möglich.

Wenn Sie eine Recherche durchgeführt haben, sehen Sie zunächst eine Tabelle mit den zeilenweise aufgelisteten gefundenen Büchern, aber nur mit der "Buch-Nummer", dem Autor, Titel und dem Erscheinungsjahr.

Um weitere Informationen zu einem Buch zu bekommen, können Sie irgendwo in der Zeile des interessierenden Buches einen "Klick" machen. Dann finden Sie für das betreffende Buch den gesamten Eintrag, also die Buch-Nummer, den Autor, den Titel, den Verlag, das Jahr der

Veröffentlichung und die Auflage, die Publikations-Sprache, eine Abbildung der Oberseite ("Cover") und eine kurze, speziell verfaßte Inhaltsbeschreibung. Hier können Sie noch besser entscheiden, ob das gefundene Buch Ihren Wünschen entspricht. Merken Sie sich dann bitte unbedingt die "Buch-Nummer", denn unter dieser Nummer finden Sie das Buch in der Bibliothek.

Selbstverständlich lassen sich alle Recherche-Ergebnisse ausdrucken, so daß Sie Ihre "Wunschliste" in die Bibliothek mitnehmen können.

## **2. Suche eines ganzen "Sachgebietes"**

Um *alle* Bücher eines Sachgebietes (siehe Katalog) zu suchen, kann man einfach die *zweistellige* Nummer des Sachgebietes mit Schrägstrich und "Lattenzaun" in die Eingabe-Zeile eingeben, und man findet alle Bücher des angegebenen Sachgebiets.

Beispiel:

Eingabe für das Sachgebiet Nordsee  $(= 03)$ :

**Geben Sie bitte hier den Suchauftrag ein***:* Eingabe 03/# Suchen

und man erhält alle Bücher für das Sachgebiet "Nordsee".

Bitte beachten: Geben Sie die "führende" 0 (= Null, nicht O), den Schrägstrich und das "Lattenkreuz" (= #) mit ein, sonst wird das Ergebnis verfälscht.

Und nun ein paar Recherche-Hilfen, damit Sie wirklich zum Ziel kommen:

Grundsätzlich können Sie einfach nur das gesuchte "Schlagwort" eingeben. Vielleicht führt die Recherche dann schon zu dem von Ihnen gesuchten Ziel.

Sie können aber auch noch etwas intensiver suchen, und dazu gibt es nun einige Tipps : (Warum ? Weil aus jedem Buch-Inhalt einige schematisierte "Schlagworte" oder Schlagwort-Gruppen herausgesucht ("geindext") und gespeichert werden, die Sie ja nicht kennen können !):

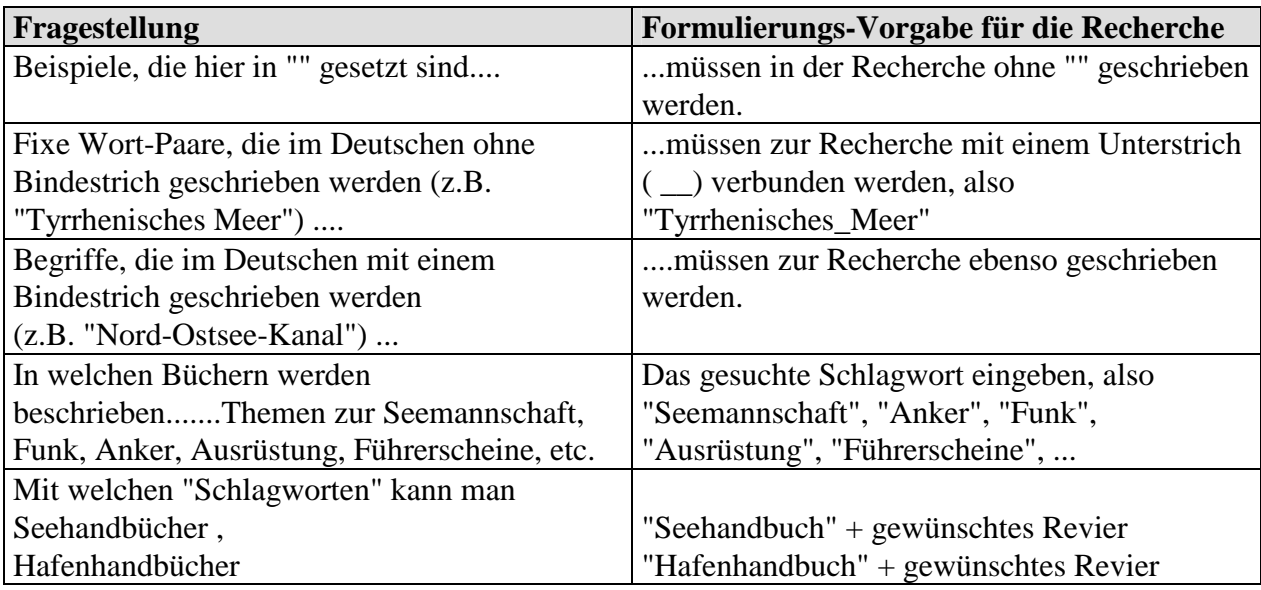

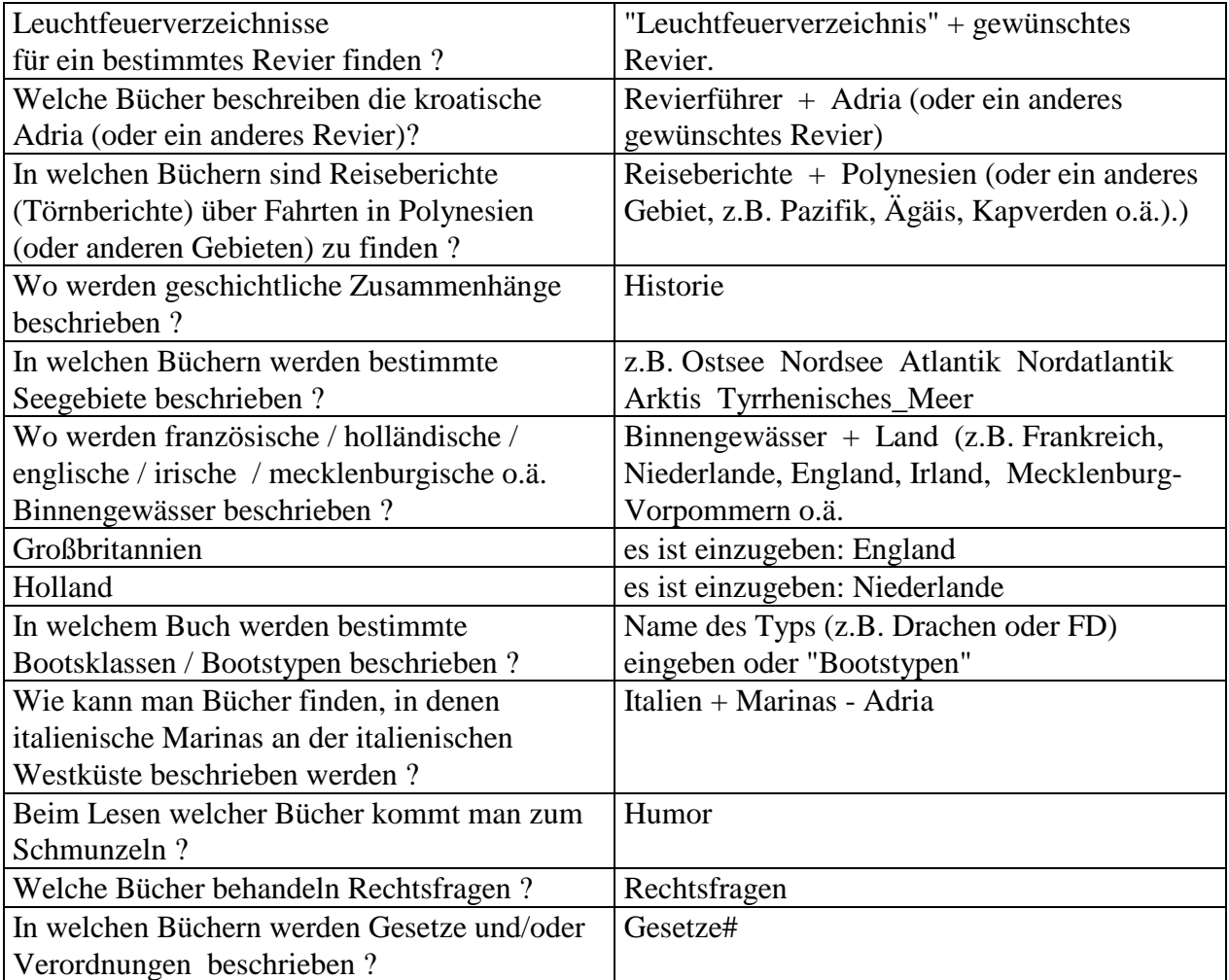